## Руководство по установке ПО приемной МПСН РШПИ.40139-01

1. Общие сведения

1.1 Наименование программы: ПО приемной станции МПСН.

1.2 Обозначение программы: РШПИ.40139-01.

1.3 ПО приемной станции МПСН РШПИ.40139-01 функционирует под управлением операционной системы специального назначения «OS Debian 9, Mate» или «OS Debian 10, Mate».

1.4 ПО приемной станции МПСН написано на языке программирования C++, с использованием библиотеки Qt 5.12.9.

1.5 ПО приемной станции МПСН необходимо для отправки актуальных параметров приемной станции, а так же выполнения определенного списка команд (изменения параметров, запуска и остановки исполняемых файлов или серверов).

2. Функциональное назначение

2.1 ПО приемной станции МПСН РШПИ.40138-01 предназначено для:

отслеживание и изменения значений режима работы;

отслеживания и изменения собственного SIC (/opt/muv/etc/lmod-cfg.json);

отслеживания и изменения собственного SAC (/opt/muv/etc/lmod-cfg.json);

 отслеживания значений и состояния GPS-приемника (/tmp/telemetry/stat.json);

отправки значения собственного Ip;

отправки значения имени станции;

 $-$  отправки различных параметров станции (/run/urt\_streamer/status.txt);

 вычисления и отправки собственного состояния. Вычисление состояния на основании счетчика PPS (/sys/kernel/urt\_mlatrx1/gps\_time) от GPs-приемника.

3. Руководство по установке

Для функционирования ПО приемной станции МПСН необходима персональная электронно-вычислительная машина (ПЭВМ), имеющая следующий состав:

1) системный блок:

- процессор типа Intel Core с тактовой частотой не менее 2,8 ГГц;

- оперативная память объёмом не менее 4 ГБ;

- жёсткий магнитный диск (ЖМД) с объёмом свободного места не менее 500 ГБ;

- устройство для чтения компакт-дисков (CD/DVD-ROM);

- сетевой адаптер со скоростью передачи данных 100 Мбит/с;

2) клавиатура;

3) манипулятор типа «мышь»;

4) монитор.

ПО приемной станции устанавливают путем его копирования с эталонного образа флеш-накопителя по следующей методике:

1. Подключают SD-накопитель;

2. Открывают терминал (командную строку) ;

3. После приглашающего символа вводят в терминале команду **df -h**, чтобы вывести статистику используемого дискового пространства файловой системы и нажимают Enter;

**sintez@sintez-X556UB:~**\$ df -h

4. Находят в появившемся списке SD-карту (на рисунке подключенная SDкарта выделена красным). Все подключенные флешки, SD-карты хранятся в каталоге /dev;

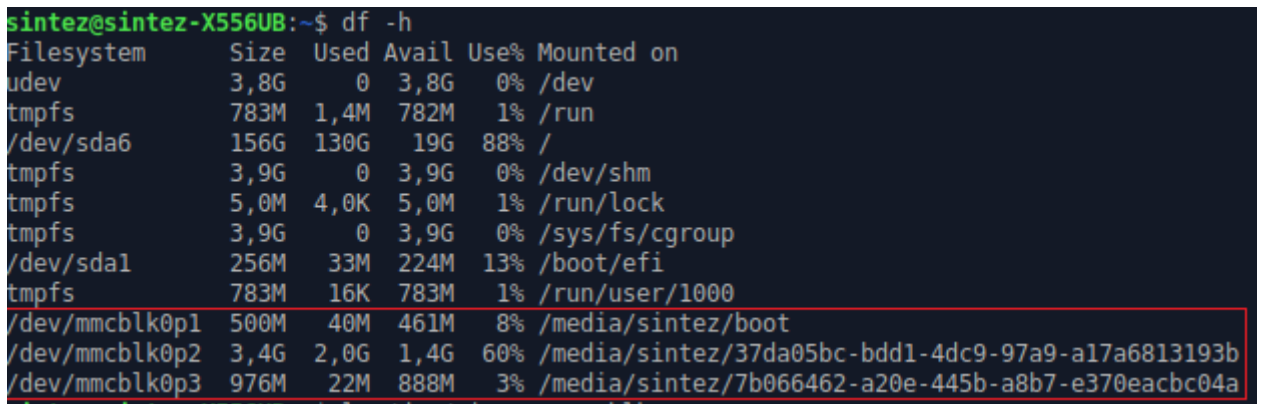

*Примечание:* Ваша подключенная SD-карта не обязательно будет под именем mmcblk, как на рисунке. Чтобы узнать имя вашей SD-карты и убедится, что она точно подключилась, вы можете до вставки SD-карты в компьютер вывести список в терминале командой df –h и после вставки SD-карты в компьютер снова вывести список командой df –h, и сравнить два списка. После вставки SD-карты и второго ввода команды df –h вы должны увидеть появившиеся в списке подключенное устройство.

5. Набирают **ls /dev/ | grep [***первые буквы названия SD-карты***]** и Enter, чтобы вывести в список только SD-карту. На рисунке первые буквы обозначения карты это mmcblk. Для копирования SD-карты всегда нужно то обозначение, где в конце названия стоит только **0**. Обычно данное обозначение первое в списке. На рисунке это mmcblk**0**;

sintez-X556UB:~\$ ls /dev/ | qrep mmcblk mcblk0 **icblk**0p1 mcblk0p2

6. В терминале заходят через root-права (права администратора). Для этого набираем в терминале команду **su** и нажимают Enter. Затем вводят пароль;

7. Переходят в каталог iso\_images командой **cd iso\_images/**;

## root@sintez-X556UB:~# cd iso images/

8. Переходят в каталог, где хранится образ, который необходимо записать на SD-карту;

9. Набирают в терминале команду

## **dd if=[***название копии образа SD-карты***].img of=/dev/mmcblk0**

root@sintez-X556UB:~/iso images# dd if=20220311 1147 adsb sd card in vniira.img of=/dev/mmcblk0

В данном случае вводится такая же команда, как и в 9 пункте в инструкции выше, но только в **if** необходимо вписать имя образа, под которой она сохранена, а в **of** вписываете путь до SD-карты, как на рисунке выше. Затем нажать Enter.

10. После этого курсор окажется в начале новой строки, подобно тому как указано стрелкой на рисунке.

root@sintez-X556UB:~/iso images# dd if=

Необходимо подождать некоторое время и ничего НЕ НАЖИМАТЬ в терминале (командной строке), с которой вы работаете. Сохранение образа занимает какое-то время.

11. Через какое-то время должна появится подобная информация как на рисунке ниже.

31116288+0 records in 31116288+0 records out 15931539456 bytes (16 GB, 15 GiB) copied, 695,246 s, 22,9 MB/s

Это значит, что образ успешно записался на SD-карту.

Далее вызов и загрузка ПО приемной станции МПСН осуществляется автоматически при включении рабочего места.